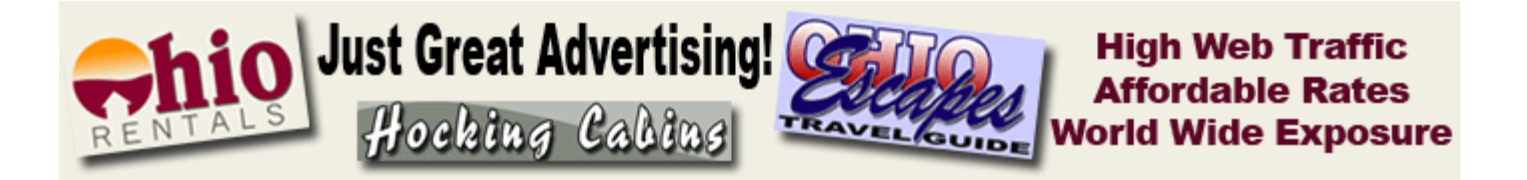

## **RENEWING AD CAMPAIGNS FOR 2009**

- 1. Review your 2008 AdShop order.
	- Use the Sign-In at http://adshop.truwebsdev.com/shop/signin.aspx
	- **Email Address**: Use the email address that was used to receive your renewal notification.
	- **Password**: If you forgot your password, use the **Forgot your Password** link to have it emailed to you.

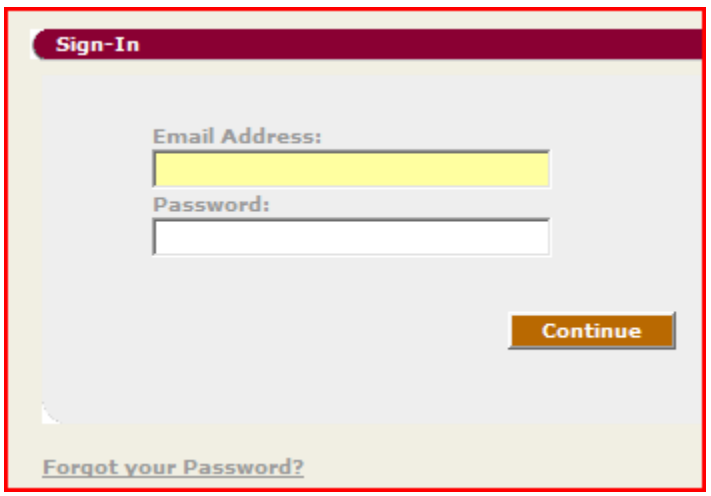

- 2. Check your 2008 invoice for items numbers.
	- Click the **View Order** button for orders you have placed in the past.

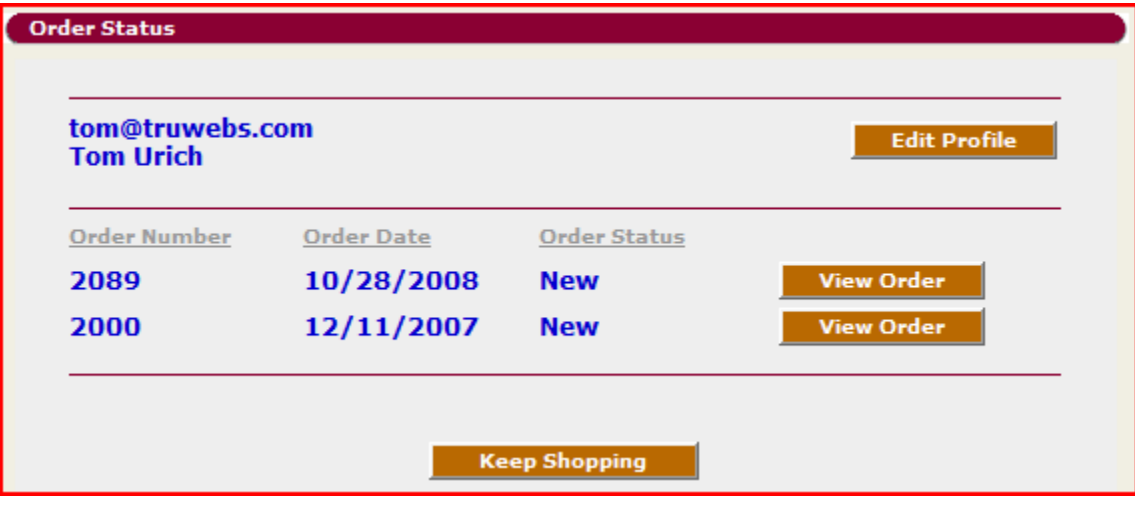

3. Click the **PRINT** button to print your last order(s).

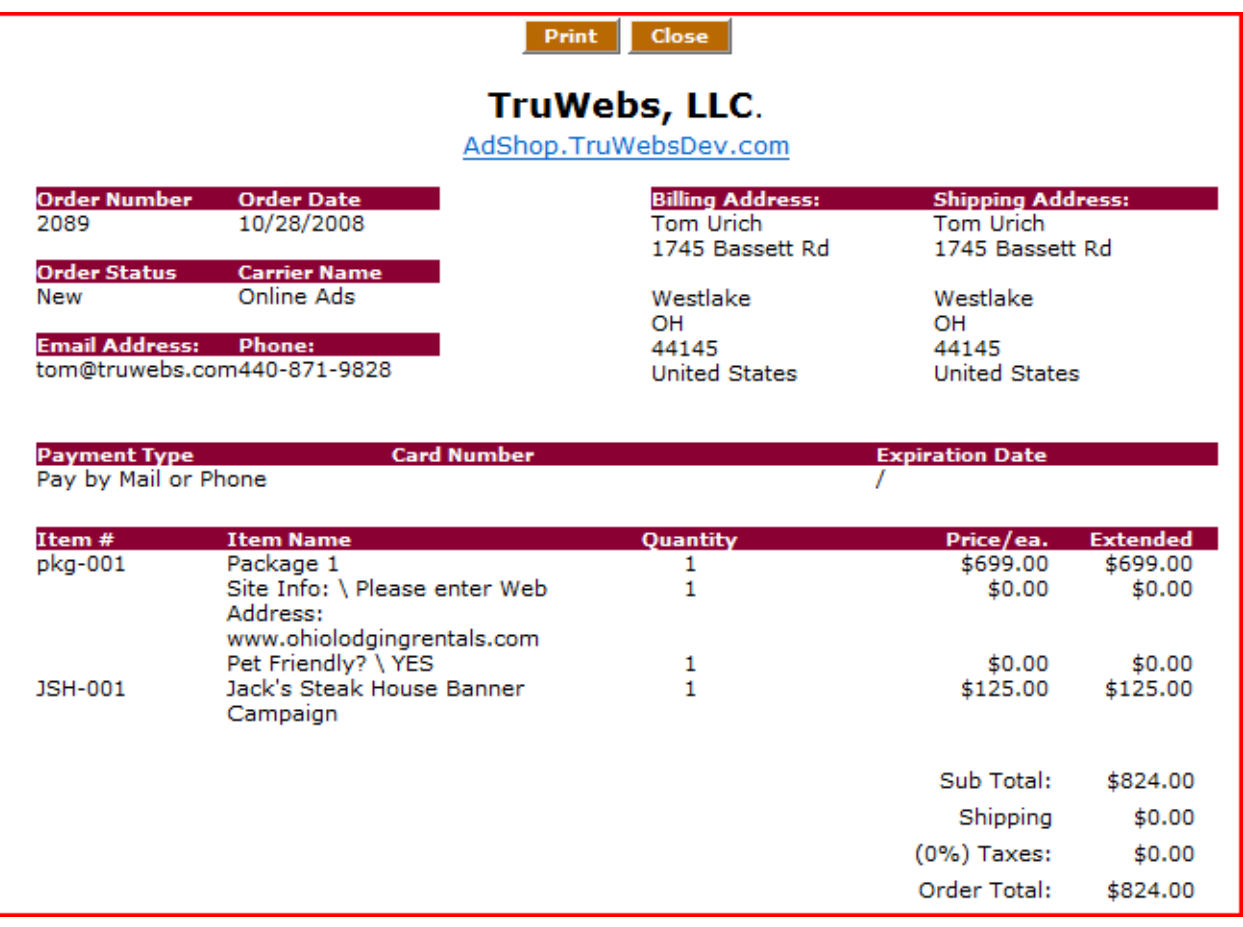

• Note each **Item#** you purchased for previous campaigns. These will be the Item #'s you will use to help you search for and renew your recent listings for the upcoming calendar year.

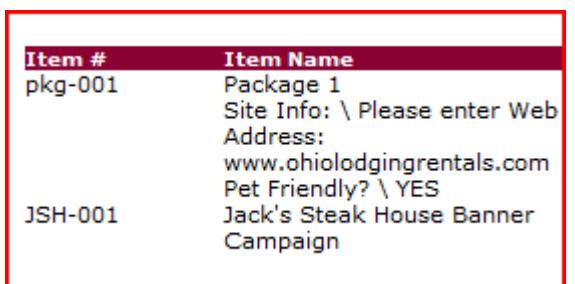

- 4. Go back to the shopping cart and start shopping for ad campaigns.
	- Use the search tool on the top left of the shopping cart to find the campaigns you ordered in the past.
- o Choose Item# from dropdown list.
- o Enter your Item #
- o Click Find

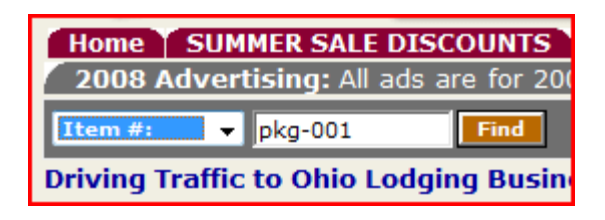

- o Your item will appear
- o Click More Info to read the details of the ad campaign.

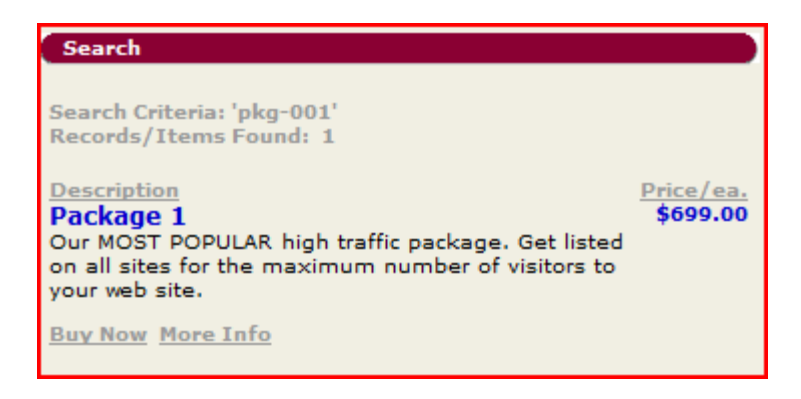

- 5. Each item on the cart might have custom details need to complete your order. For example, the image below shows that you would need to enter your web address and whether or not you are a pet friendly business. Be sure to complete these fields or you will get an error when clicking the Buy Now button.
	- Complete any required fields.
	- Click the Buy Now button

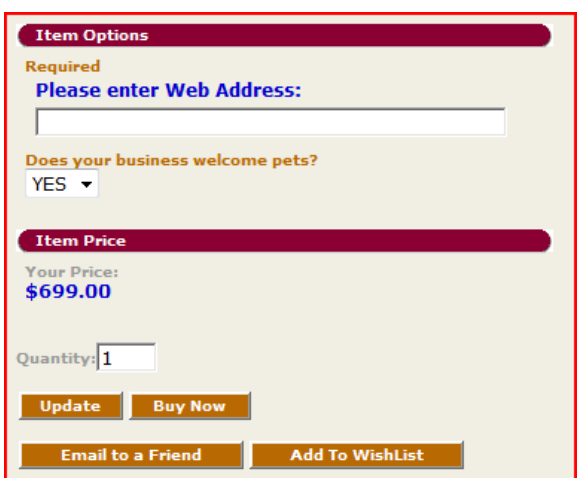

- 6. Check and update your order.
	- Check that your order quantities are correct and change as needed.
	- Enter your discount code if applicable, then click **Apply** to receive your discount.
	- Click **Keep Shopping** to add more items to your cart.
	- Click **Checkout** to go to the checkout and make payment.

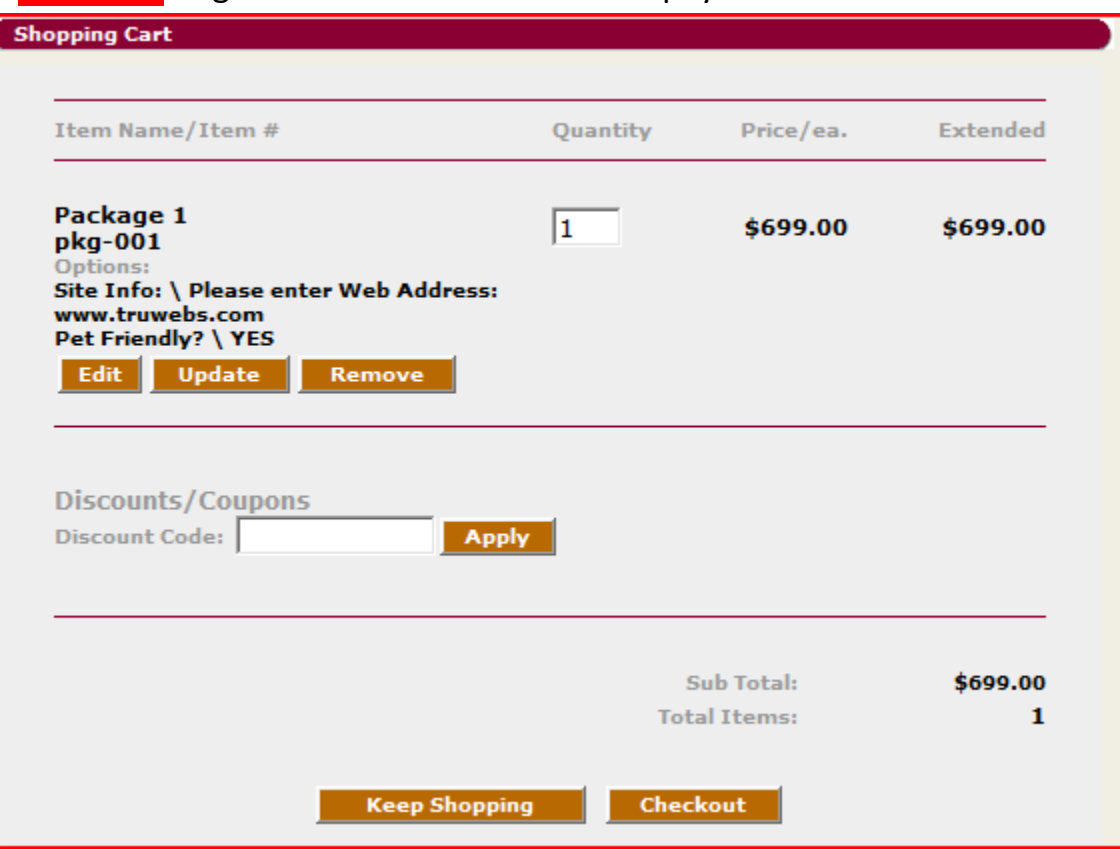

- 7. Select your method of payment
	- **Pay by Mail or Phone**: If you choose this payment method we will contact you. You will then let us know if you are going to send a check by mail or give us your credit card information over the phone
	- **PayPal**: Do you have a PayPal account? If so you will be prompted for your PayPal information after clicking the **Continue** button.
	- Credit Card: Choose your credit card. We accept American Express, Discover, Master Card, and Visa. Then enter your credit card information.
	- Click the **Continue** button.

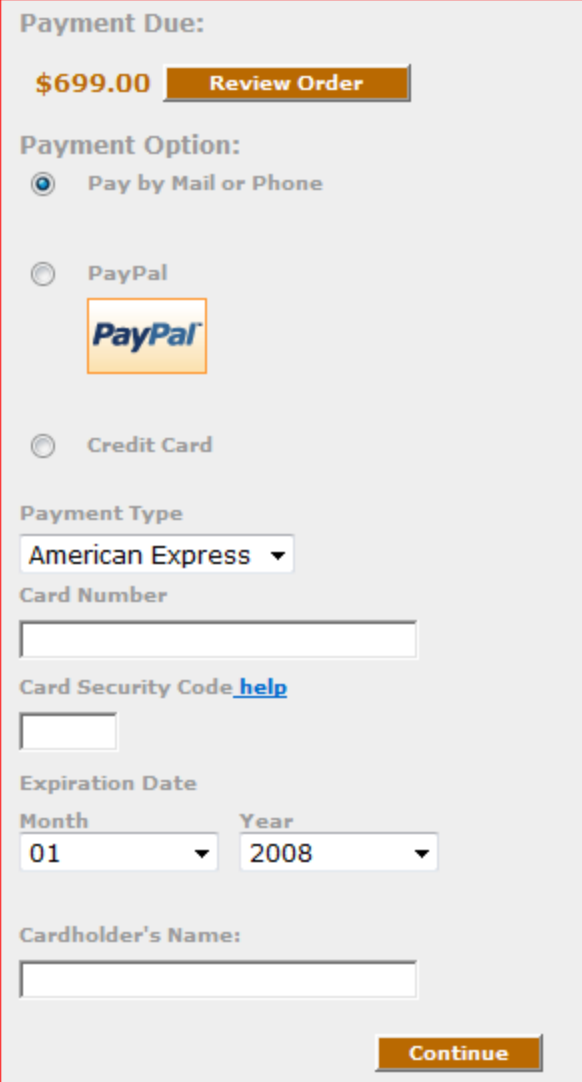

Have questions? Contact us at sales@truwebsdev.com Please send check made payable to:TRUWEBS, LLC TruWebs, LLC 1745 Bassett Rd. Westlake, Ohio 44145 If you have any questions, please email us at sales@truwebsdev.com or phone us at 440-871-9828.

Kindest regards,

Tom Urich

TruWebs, LLC